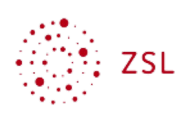

## Einschreibung in Kurse

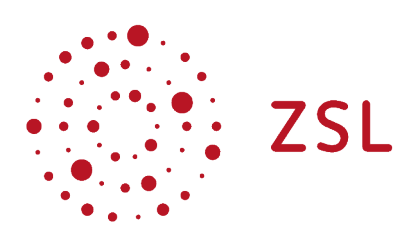

Lehrerinnenfortbildung Baden-Württemberg

**Moodle – Trainer:in S. Lippke 22.11.22 CC BY-SA 4.0**

#### 1. Vorbemerkung

Die Anleitung und Bilder beziehen sich auf das Theme Boost unter Moodle 4.X.. Ggf. kann die Bedienung in anderen Themes abweichen.

Um Nutzer Ihres Moodles in die verschiedenen Kurse aufzunehmen müssen diese in die Kurse eingeschrieben werden. Die Einschreibung von Nutzer:innen in einen Kurs ist auf verschiedene Arten möglich

### 2. Teilnehmer/innen

Die Teilnehmer:innen eines Kurses werden über die Option *Teilnehmer/innen* in der Kursnavigationsleiste verwaltet.

# **Demokurs**

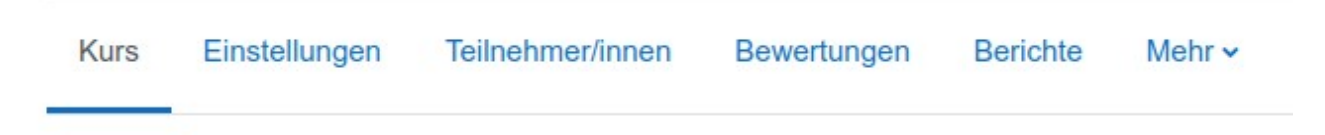

• Standardmäßig erhält man die folgende Ansicht, in der die eingeschriebenen Nutzer gelistet werden.

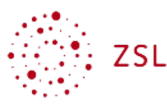

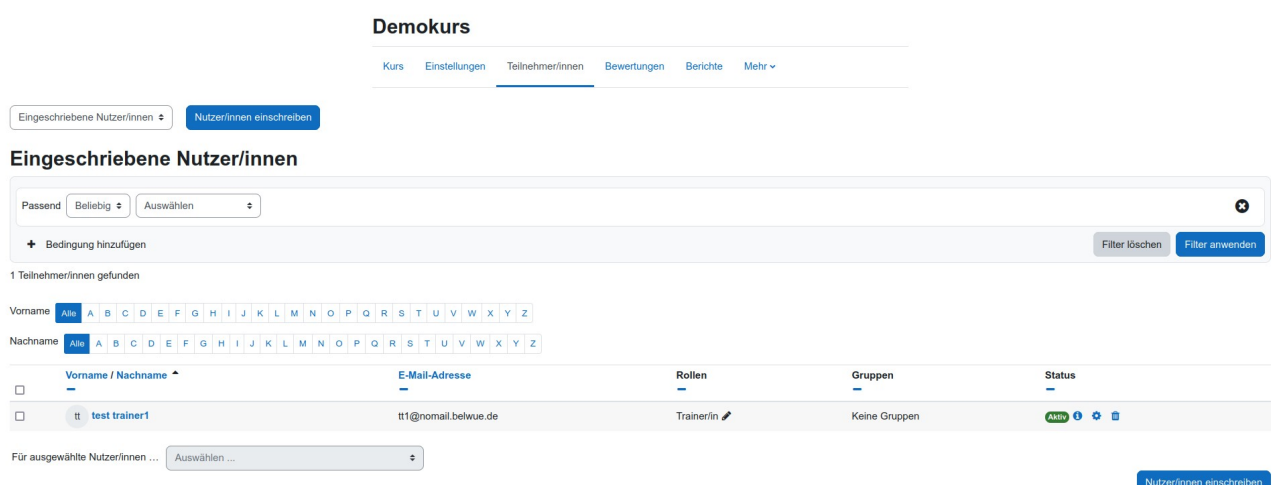

• Über das Auswahlmenu gelangt man zu den verschiedenen Option zur Verwaltung der Teilnehmer:innen eines Kurses bzw. im vorliegenden Fall über die Wahl *Einschreibemethoden* ...

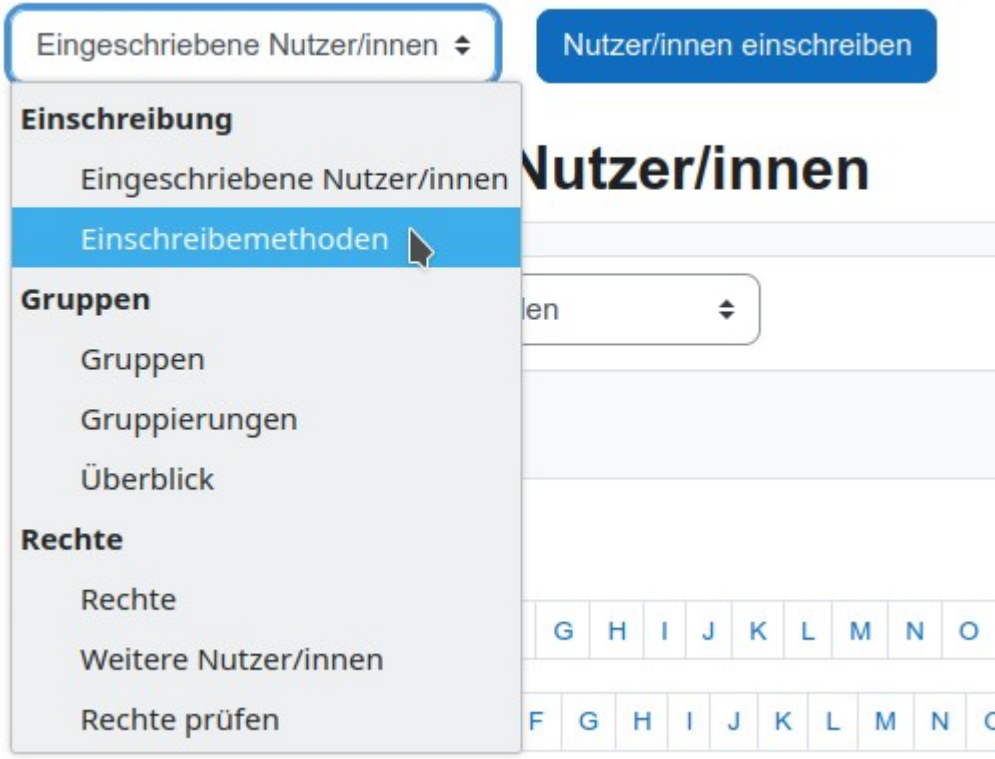

• … auf der Konfigurationsseite für die verschiedenen Methoden im Kurs.

Standardmäßig ist die Methode *Manuelle Einschreibung* aktiviert. Als weitere Methoden kommen die Selbsteinschreibung und ggf. noch weitere Methoden zum Einsatz. Dies ist aber davon abhängig, welche [Methoden der Admin aktiviert](https://lehrerfortbildung-bw.de/st_digital/moodle/02_anleitungen/04admin/04grundeinstellungen/05einschreibemethoden/) hat.

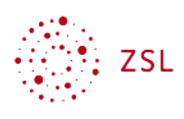

Wird eine Einschreibemethode nicht benötigt, so kann sie mit dem Symbol **D**entfernt werden. Eine entfernte Methode kann man über das Menü *Methode hinzufügen* auswählen und aktivieren.

Die *Selbsteinschreibung* kann auch mehrfach eingerichtet werden. Dies ermöglicht zum Beispiel die gleichzeitige Selbsteinschreibung von zukünftigen *Teilnehmern* und *Trainern ohne Bearbeitungsrechte* über separate *Einschreibeschlüssel*.

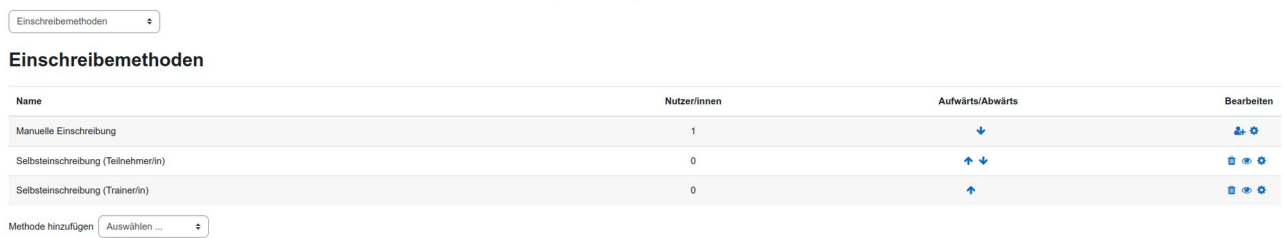

Das Symbol <sup>er</sup>ermöglicht es durch Anklicken eine Einschreibemethode vorübergehend zu deaktivieren. Das Symbol wechselt dann zu  $\bullet$ . Entsprechend wird eine Einschreibemethode aktiviert.

#### HINWEIS:

Wenn Sie eine Einschreibemethode entfernen oder unsichtbar machen, können automatisch alle Teilnehmer, die mit dieser Methode in den Kurs eingeschrieben wurden, nicht mehr auf den Kurs zugreifen. Im schlimmsten Fall auch nicht mehr der Trainer, wenn dieser zum Beispiel manuell eingeschrieben wurde und die manuelle Einschreibung entfernt oder unsichtbar gestellt wird.